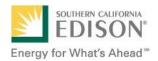

# SCE EnergyManager®

# **Quick-Start Guide**

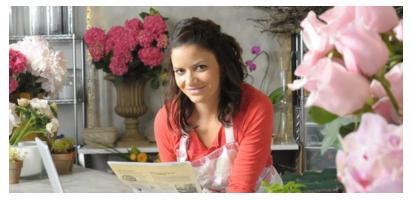

# Contents

| Overview                   | . 2 |
|----------------------------|-----|
| SCE EnergyManager Benefits | . 2 |
| Getting Started            | . 2 |
| SCE EnergyManager Reports  | . 2 |
| Access SCE EnergyManager   | . 3 |
| Basic Report Setup         | . 4 |
| Web Display Report         | . 5 |
| Your Inbox                 | 6   |
| Helpful Resources          | 8   |

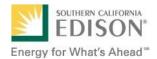

#### **Overview**

SCE EnergyManager is a web-based application that helps you monitor, analyze, and report your company's energy usage. With the knowledge and insight gained, you have the means to more effectively manage your energy costs.

Today's businesses play an important role in using energy responsibly and helping the environment. Because energy may be a significant part of your operating expenses, carefully monitoring, recording, and reporting your energy usage is important for giving your whole organization a better view of how to manage energy and costs.

#### SCE EnergyManager Benefits

- View a copy of your bill online before it arrives by mail.
- Track and analyze detailed energy usage data for up to 36 months.
- Identify usage variances from one time period to another, for one or more SCE Service Account.

#### **Getting Started**

You are ready to use SCE EnergyManager if you:

- Are an SCE business customer who has had monthly energy demand of more than 200 kilowatts (kW) at least three times in the past 12 months.
- Have an Edison SmartConnect (ESC) meter or an SCE Interval Data Recorder (IDR) meter for your Service Account(s).
- Use a current version of one of the following web browsers, for optimal performance: Google Chrome, Mozilla Firefox, or Microsoft Internet Explorer (you can use older versions, or other browsers such as Safari, but they may cause performance issues).
- Use a desktop or laptop computer (for the best experience).
- Have current versions of the following applications installed: Adobe Acrobat Reader (for accessing bill PDF bills) and Microsoft Excel (for exporting data).
- Have visited SCE.com to register for and access My Account.

#### SCE EnergyManager Reports

Available reports include:

- **Basic Usage** View energy usage for your selected time period, along with a summary indicating minimum, maximum, and average usage (metered, at 15-minute intervals; unmetered, hourly or daily).
- **Consumption Usage** View your data in 15-minute intervals (metered only) for your selected time period.
- Usage & Demand Summary View your total kilowatt-hours (kWh) or kilovar-hours (kVarh), along with the maximum, minimum, and average kW/kVar for your selected service account and specified time period.
- Service Account Bill List View your monthly SCE billing data for selected Service Accounts for a selected time period, in a list format.

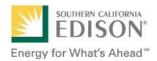

Each report has its own parameters. SCE EnergyManager will prompt you to make necessary adjustments for your desired report. For example, if a specific report only permits selecting one variable, a message will appear at the top, prompting you to adjust your selection.

#### Access SCE EnergyManager

1. Visit SCE.com and log in:

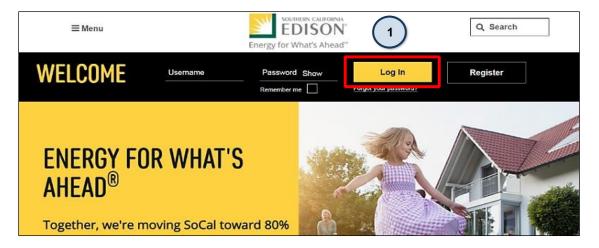

2. From the My Account Overview screen, click EnergyManager in the left navigation menu:

| My Account —            | My Account                                        |
|-------------------------|---------------------------------------------------|
| Billing & Payments      | Home > My Account                                 |
| Settings                |                                                   |
| Device Management       | My Account Overview                               |
| Data Sharing & Download |                                                   |
| Energy Manager 2        |                                                   |
| Quick Services          | 1 of 1 accounts displayed online                  |
| Your Home               | View/Manage Accounts > Go to Billing & Payments > |

#### Web Display Parameters

| Number of Service Accounts | Type of Data | Time Period        |
|----------------------------|--------------|--------------------|
| 3                          | Metered      | Maximum of 31 days |
| 10                         | Hourly       | Maximum of 31 days |
| 20                         | Daily        | Maximum of 1 year  |

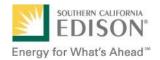

### **Basic Report Setup**

| Energy Manager                                                                                                    |                                                        | Component                                                                                          | Description                                                                                                    |
|----------------------------------------------------------------------------------------------------|--------------------------------------------------------|----------------------------------------------------------------------------------------------------|----------------------------------------------------------------------------------------------------|
| Home > My Account > Energy Manager Report TypeYour                                                                     | Inbox SAI CPP System Updates                           | Report Type                                                                                        | Select the type of report to run.                                                                                                    |
| Basic Usage                                                                                                    | 2                                                      | Time Period                                                                                        | Select the <b>Time Period</b> and date range (if applicable).                                                                                                    |
| Time Period     Include on Report       Last Week     2                                                                | Report Variables 5<br>Click for additional options 3   | Include on<br>Report                                                                               | Select a data element to include on the report.                                                                                                    |
| irom         if kWh           04/21/2019         kVar           mm/dd/yyyy         kVarh                               | Web Display 4 Data + Graph                             | Show Data as                                                                                       | Metered – usage in 15-minute<br>intervals<br>Hourly intervals<br>Daily intervals                                                                                         |
| 04/27/2019<br>m/dd/yyyy<br>Dally                                                                                       | Data only<br>Inbox<br>Generate Report >                | Report Variables                                                                                   | Additional options for <b>Web Display</b><br>include:<br><b>Data + Graph</b><br><b>Data only</b><br>Or, you can select <b>Inbox</b> to send<br>the report to your email. |
| Select Accounts for the report or click here to filter accounts Cancel All > 7 Customer # Customer Name Service Acct # | Page Size: 20 6                                        | Links across the top of the screen                                                                 | Your Inbox – Set preferences for<br>reports you run often.<br>CPP – View detailed event<br>information.<br>System Updates – News and<br>information.                     |
| Customer #     Customer Name     Service Acct #       2     3-       2     3-                                          | Service Acct Name Rate TOU-8-R-APS-E 1<br>TOU-PA-3-A 2 | Select Service<br>Account(s)<br>(some reports only<br>run for one Service<br>Account at<br>a time) | Check the box(es) next to the<br>Service Accounts you want to<br>include in your report.                                                                                 |

When all your report information is selected, click **Generate Report**.

Generate Report

8

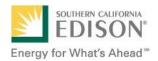

# Web Display Report

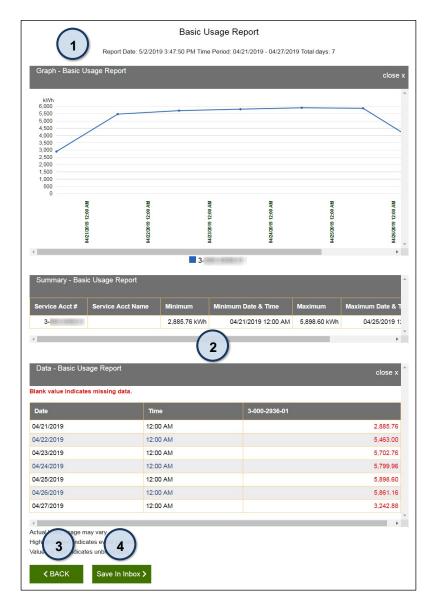

|   | Component     | Description                                                                                                    |
|---|---------------|----------------------------------------------------------------------------------------------------|
| 1 | Data Graph    | When you select <b>Data + Graph</b><br>under "Web Display," the data<br>appears as a line or bar graph,<br>depending on the report.        |
| 2 | Data          | Displays data specific to the report.<br>When you select <b>Data Only</b> under<br>"Web Display," the data will not be<br>in graph format. |
| 3 | Back Button   | Takes you back to the report setup section, where you can choose, set up, and generate a new report.                                       |
| 4 | Save in Inbox | Click <b>Save in Inbox</b> to save your<br>selected report in <b>Your Inbox</b> and<br>run it again in the future.                         |

Click **Print** to view and print your report as a PDF; click **Excel** to export your report to an Excel spreadsheet:

| Home > My Account > Energy Manager |            |         |                 |
|------------------------------------|------------|---------|-----------------|
|                                    |            | _       |                 |
|                                    |            | [       | 🖶 Print 🛛 Excel |
|                                    |            |         |                 |
| Report Type                        | Your Inbox | SAI CPP | System Updates  |

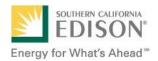

#### **Your Inbox**

Your SCE EnergyManager inbox can house up to 25 reports. Select **Inbox** when you set up your report or click **Save In Inbox** at the bottom of a Web Display report:

| Report Type                     |                                         | Your Inbox CPP System Updates          |
|---------------------------------|-----------------------------------------|----------------------------------------|
| Basic Usage                     |                                         | ⊘ ▼                                    |
| Time Period                     | Include on Report                       | Report Variables                       |
| Last Month                      | - KW                                    | Click for additional options           |
| From                            | kWh                                     | Web Display                            |
| 05/01/2019                      | kVar                                    |                                        |
| mm/dd/yyyy                      | kVarh                                   | Inbox 🥥                                |
| То                              | Excess                                  |                                        |
| 05/31/2019                      |                                         |                                        |
| mm/dd/yyyy                      | Show Data as                            |                                        |
|                                 | Daily                                   | <b>•</b> •                             |
|                                 |                                         | Generate Report ≯                      |
| /our report request has been su | bmitted. You will be notified via email | when your report is ready in the Inbox |

| Date       | Time     | 3-000-2936-01 |          |
|------------|----------|---------------|----------|
| 04/21/2019 | 12:00 AM |               | 2,885.76 |
| 04/22/2019 | 12:00 AM |               | 5,463.00 |
| 04/23/2019 | 12:00 AM |               | 5,702.76 |
| 04/24/2019 | 12:00 AM |               | 5,799.96 |
| 04/25/2019 | 12:00 AM |               | 5,898.60 |
| 04/26/2019 | 12:00 AM |               | 5,861.16 |
| 04/27/2019 | 12:00 AM |               | 3,242.88 |

When you set up your report, if you select **Inbox**, SCE will send an email notification (to the email address associated with your SCE My Account) when the report is ready for you to view in your SCE EnergyManager inbox.

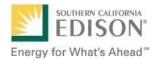

To view all your saved reports, click **Your Inbox** at the top of the screen:

| Report Type                                                                                                    | Your Inbox CPP | System Updates |
|----------------------------------------------------------------------------------------------------|----------------|----------------|
| Basic Usage                                                                                                    |                | 0 -            |
| The second second second second second second second second second second second second second second second se |                |                |

When the **Status** of a saved report is **Complete**, a PDF icon will appear in the **Download** column:

| Request # | Request Date Time   | Report Type          | Report Name          | Status   | Download |
|-----------|---------------------|----------------------|----------------------|----------|----------|
| 165022    | 07/01/2020 01:39 PM | Energy Manager Basic | Basic Usage          | Complete |          |
| 165021    | 07/01/2020 01:12 PM | Energy Manager Basic | Basic Usage          | Complete | ۵        |
| 165019    | 07/01/2020 11:14 AM | Energy Manager Basic | Basic Usage          | Complete | ۵        |
| 164542    | 05/29/2020 01:10 PM | Energy Manager Basic | Basic Usage          | Complete | ۵        |
| 164533    | 05/28/2020 11:56 AM | Cost Manager         | Total<br>Consumption | Complete | ۵        |

At the bottom of the screen, there are **Delete** and **Back** buttons. To remove a report from the list, check the adjacent box and click the **Delete** button:

|                | 25268 | 06/03/2019 05:19 PM | Energy Manager Basic | Basic Usage             | Complete | X |
|----------------|-------|---------------------|----------------------|-------------------------|----------|---|
|                | 25265 | 06/03/2019 05:02 PM | Bill Manager         | Cost & Usage<br>History | Complete | X |
| Delet          | e >   |                     |                      |                         |          |   |
| <b>&lt;</b> Ba | ick   |                     |                      |                         |          |   |

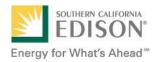

# **Helpful Resources**

SCE EnergyManager Help Desk

Available for system access requests and general assistance. Hours: Monday – Friday, 8 a.m. to 5 p.m. Email: SCEEnergyManager@SCE.com

©2020 Southern California Edison. All rights reserved. December 2020